# **Инструкция по первоначальной настройке VPNext сервера**

После полной активации VPNext сервера вы получите письмо-уведомление. В нем будет указан IP-адрес сервера в виде ссылки. Скопируйте ссылку в адресную строку браузера или кликните по самой ссылке в «теле» письма. (См. Рисунок 1).

### Рисунок 1.

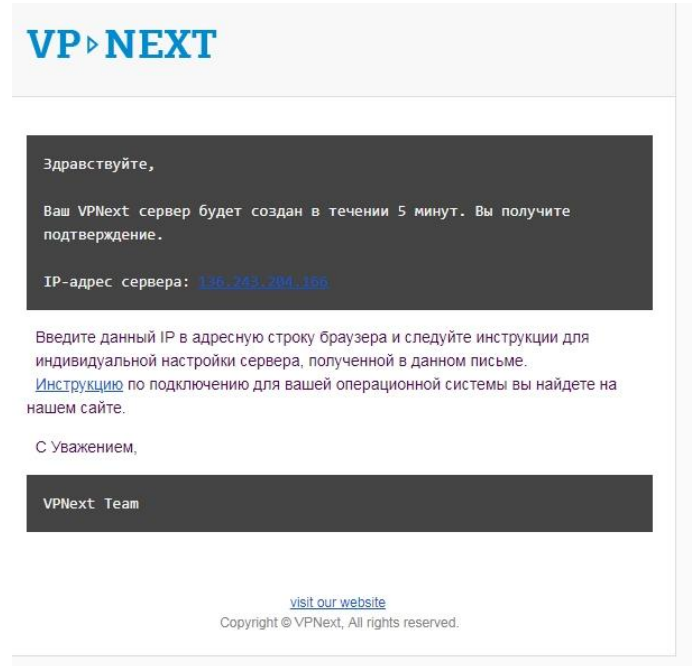

!!! Примечание: Указанный на рисунке IP-адрес представлен для примера. В вашем письме адрес будет уникальным.

## **Шаг 1.**

После перехода по ссылке в окне браузера откроется первая страница настройки VPNext сервера. Вы можете выбрать язык интерфейса – русский или английский. Придумайте и введите пароль администратора сервера (не более 8 символов). Данный пароль необходим для доступа к расширенным настройкам. Они потребуются, например, для восстановления вашей учетной записи (См. Шаг 2).

Нажмите «подтвердить». (См. Рисунок 2).

#### Рисунок 2.

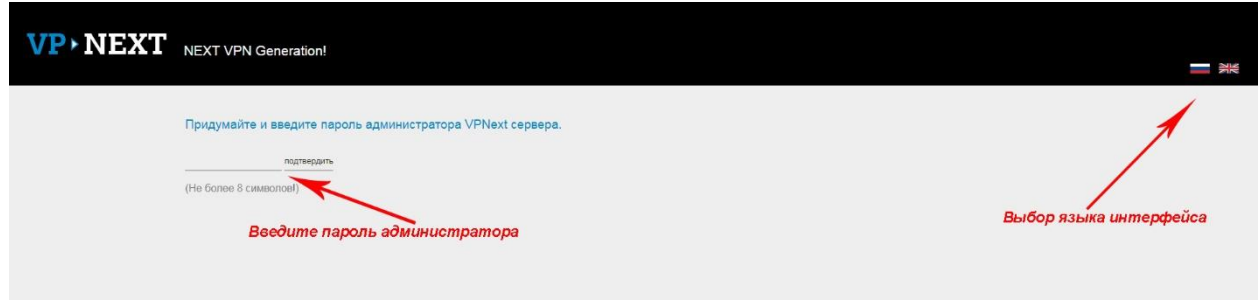

!!! Примечание 1: На рисунке пароль указан для примера. Вам необходимо придумать собственный.

!!! Примечание 2: Запишите этот пароль. В целях безопасности мы не храним его и не сможем восстановить в случае потери.

### **Шаг 2.**

На следующей странице необходимо придумать и ввести «Имя пользователя» и «Пароль» (не более 8 символов каждое поле). Эти данные вы будете использовать для настройки и подключения своих устройств к VPNext серверу. (См. Рисунок 3).

## Рисунок 3.

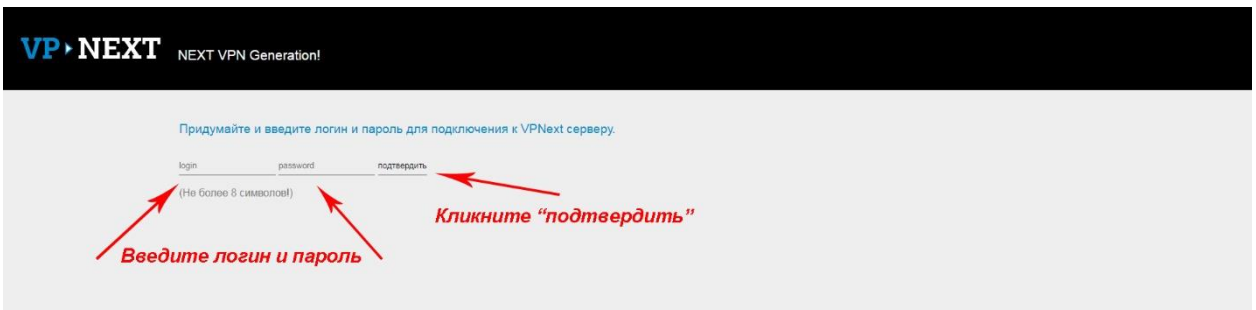

!!! Примечание 1: Имя пользователя и пароль на рисунке указаны для примера. Вам необходимо придумать собственные.

!!! Примечание 2: Запишите введенные данные. В целях безопасности мы не высылаем их по e-mail. Данные может изменить только пользователь сервера в расширенных настройках, доступ к которым осуществляется по паролю администратора (См. Шаг 1).

Нажмите «подтвердить». Браузер перейдет на последнюю страницу, где таймер показывает оставшееся до готовности к подключению время. (См. Рисунок 4). После этого вы будете переадресованы на страницу с инструкциями по подключению конечных устройств.

Рисунок 4.

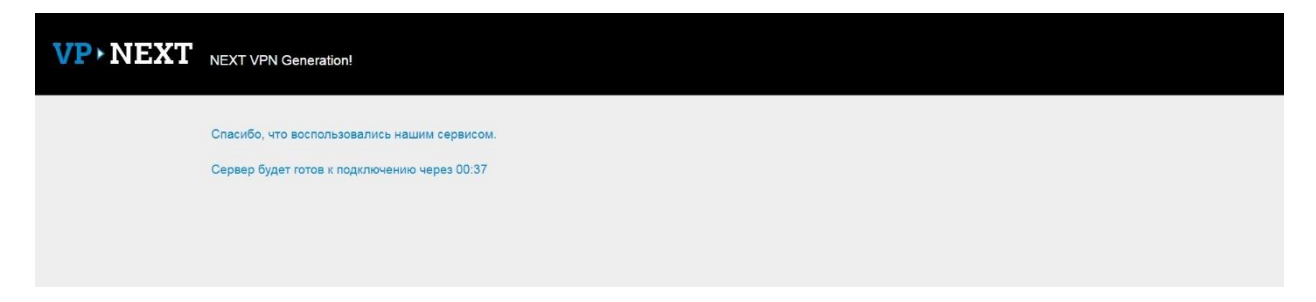